# **Лабораторная работа по компьютерной графике в графическом редакторе Gimp**

# **«Осенний коллаж»**

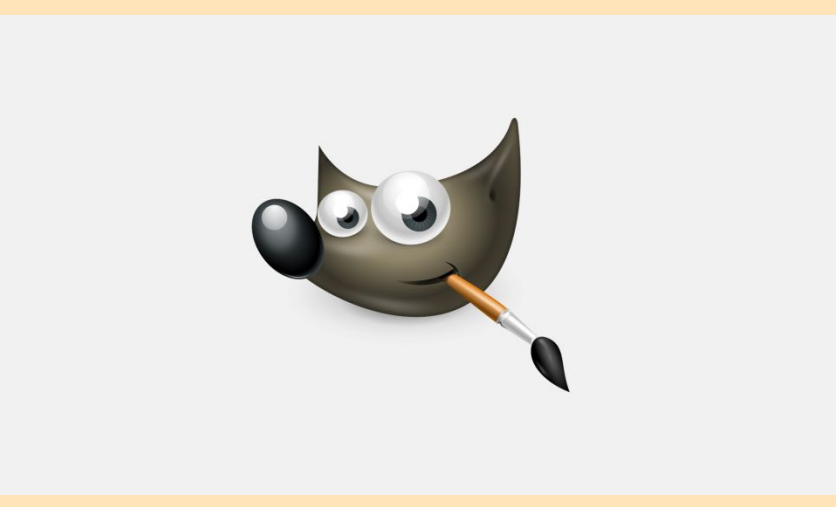

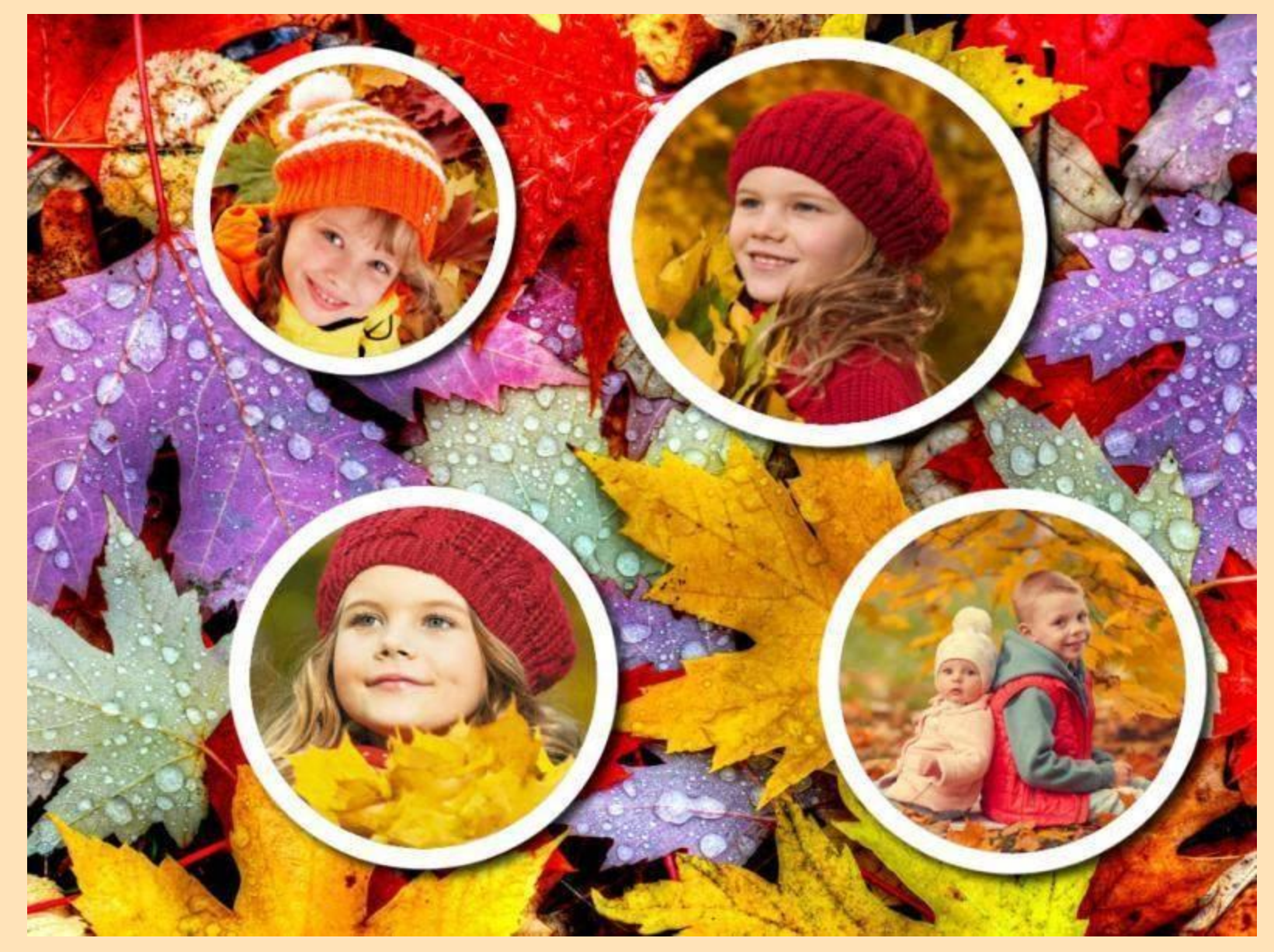

# **Осенний**

# 1. «Файл — Открыть» изображение осенних листьев или любую другую фотографию на осеннюю тему.

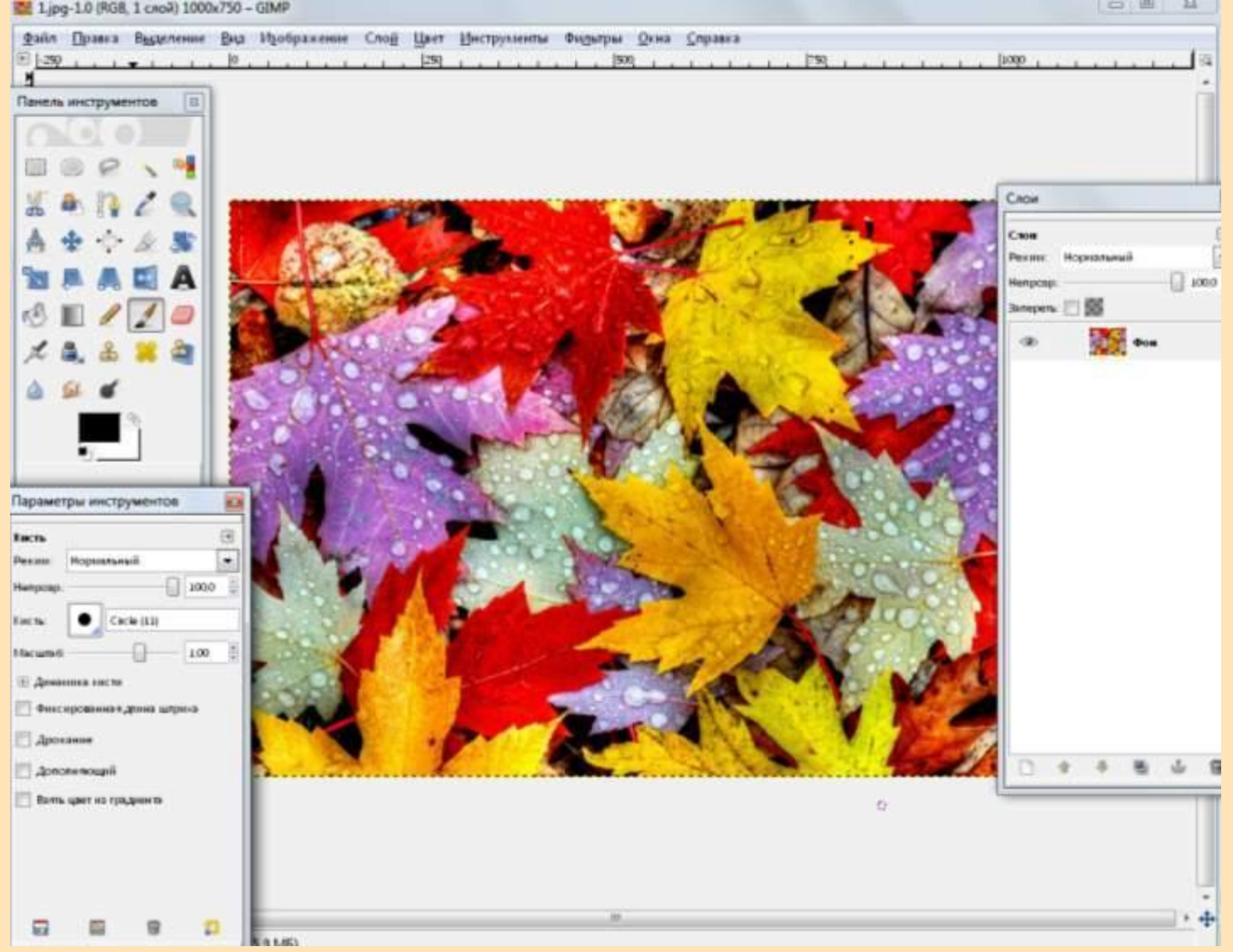

# 2. Инструментом «Эллиптическое выделение» создаем круглое выделение с настройками:

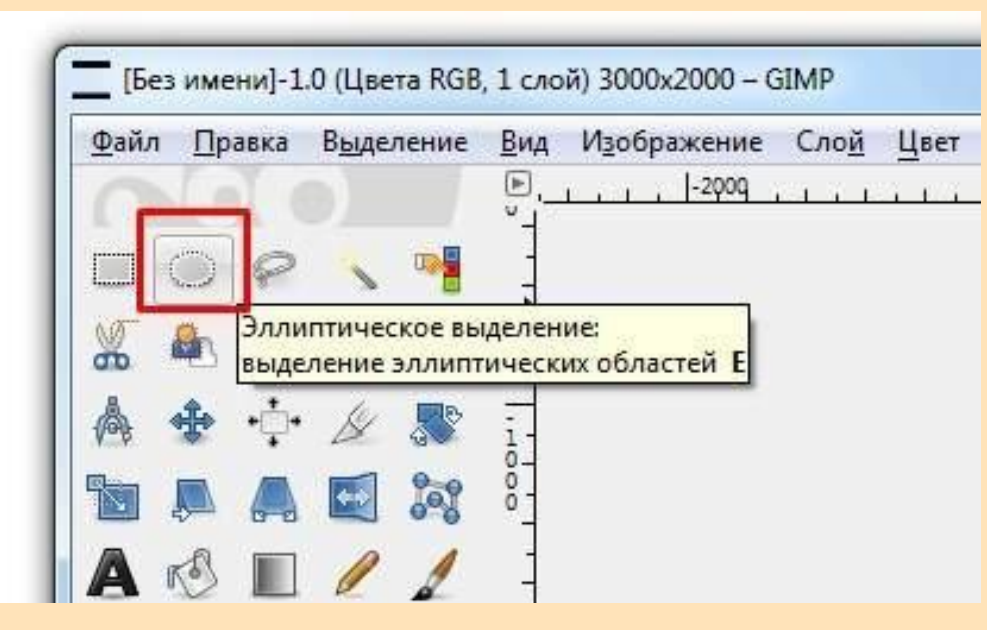

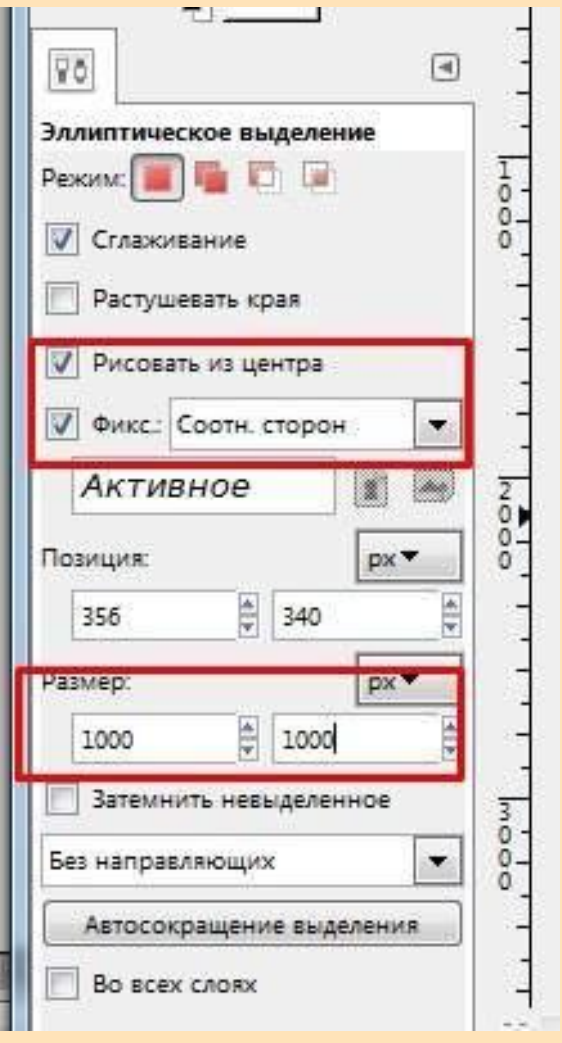

# 3. Нажимаем «Создать новый слой» - «Прозрачный слой».

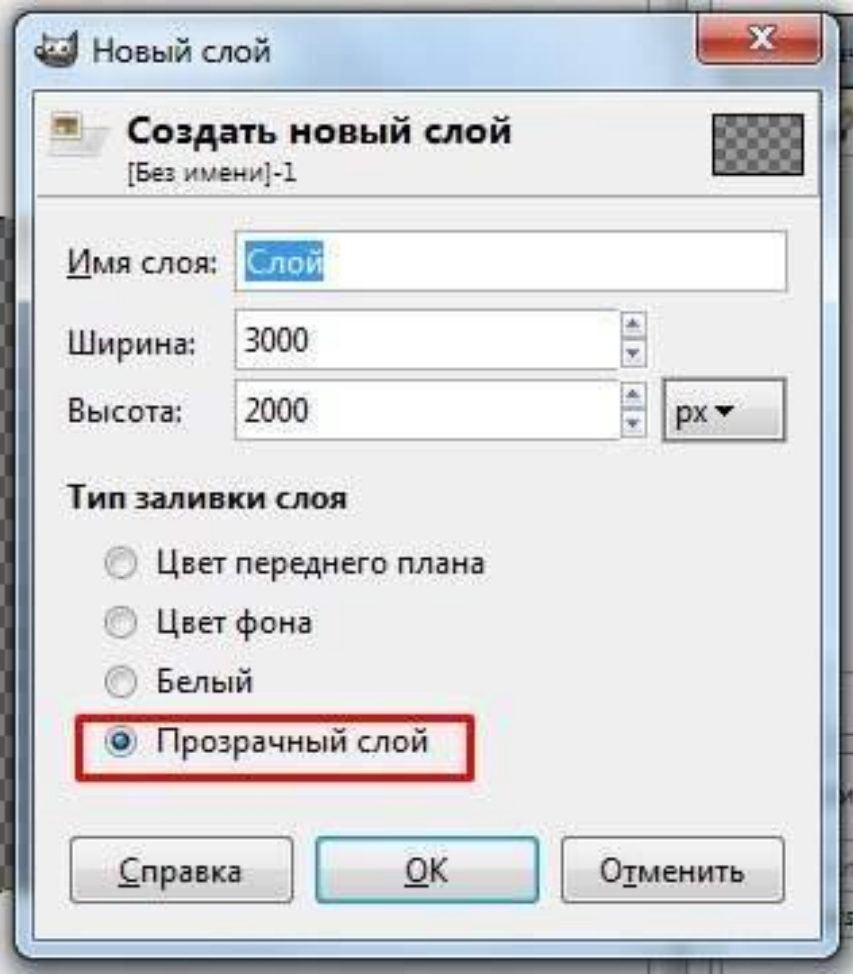

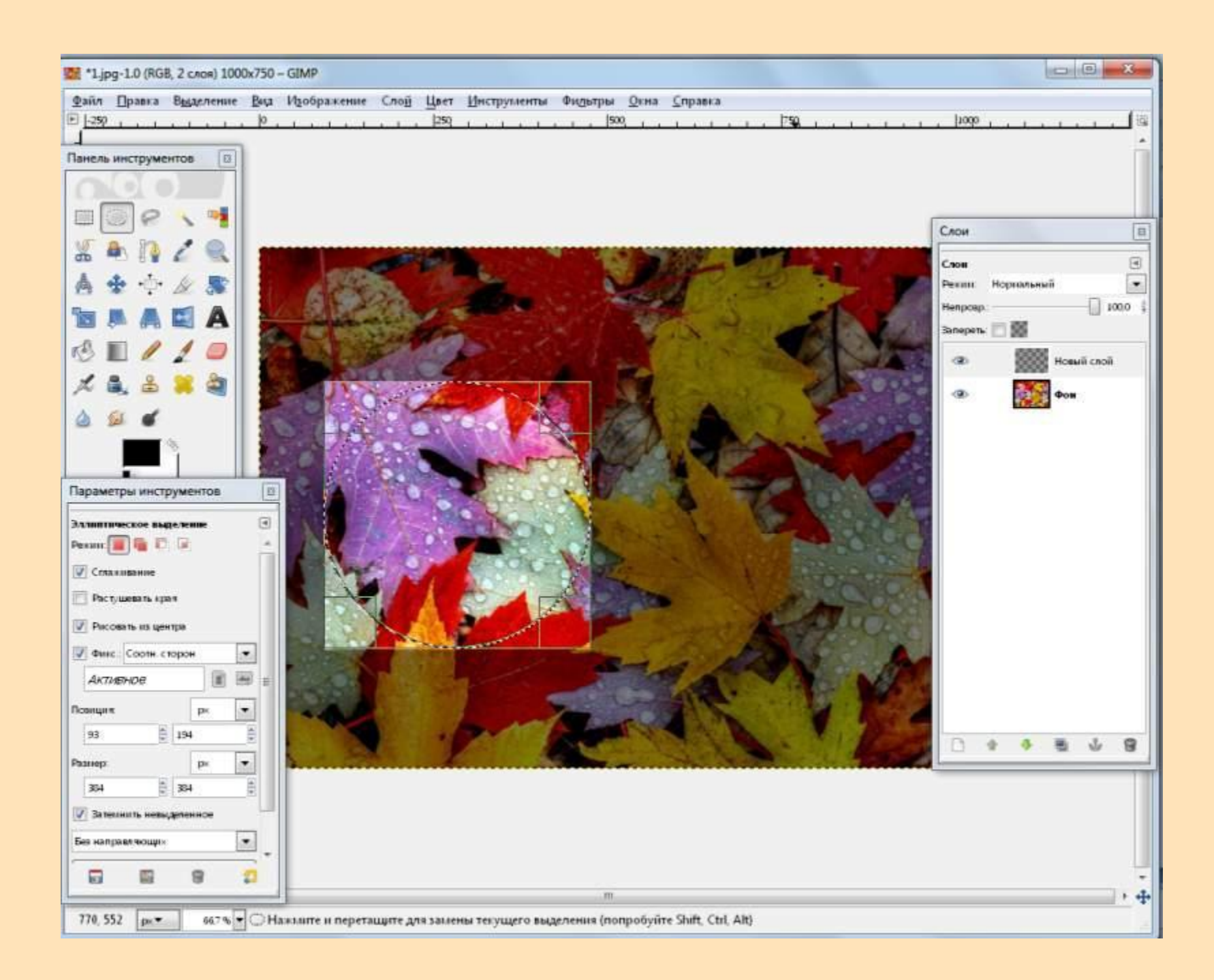

# 4. Нажимаем 2 раза мышкой по новому слою и переименовать - «Фото-1».

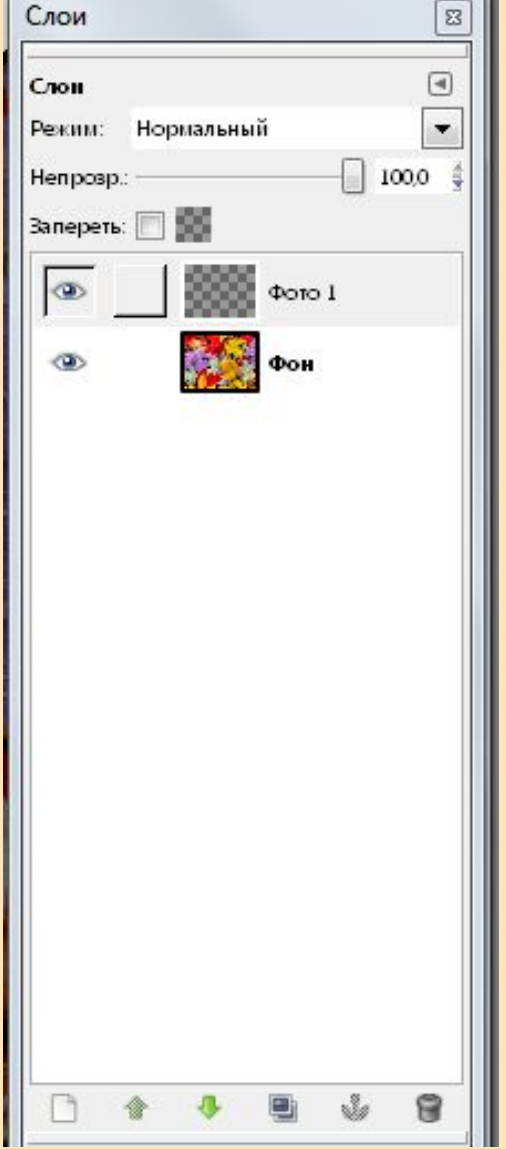

5. Закрашиваем выделение белым цветом. «Цвет переднего плана» — Черный, а фона белый.

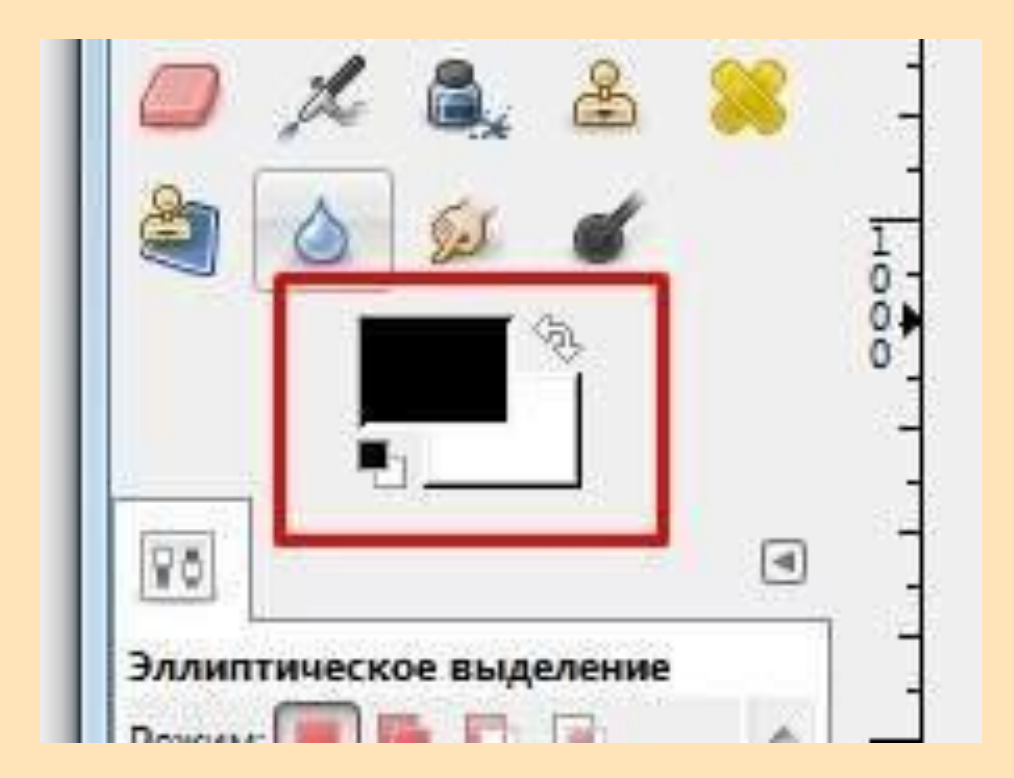

# 6. «Правка — Залить цветом фона»

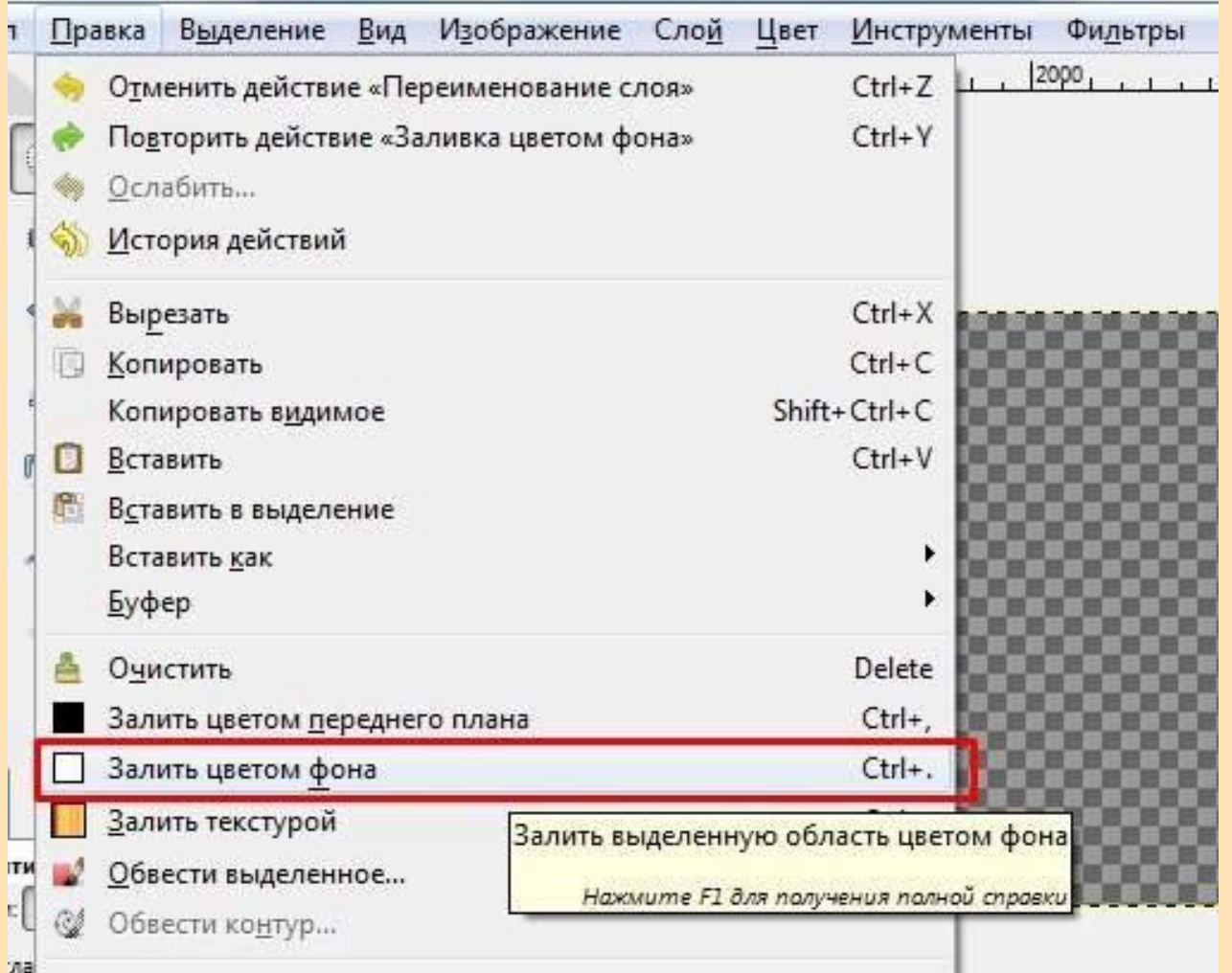

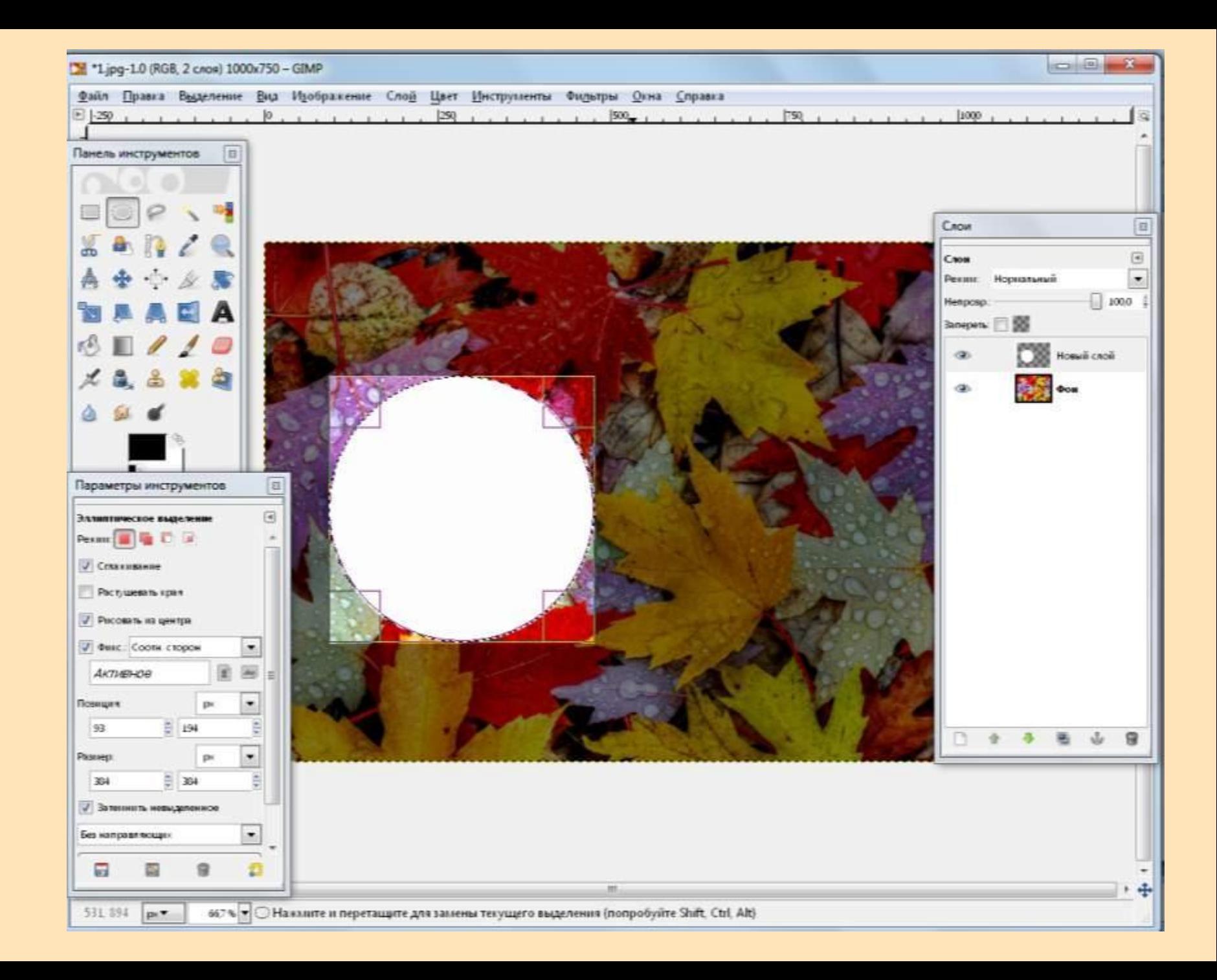

#### 7. «Выделение — Уменьшить» и в настройках выставляем 30.

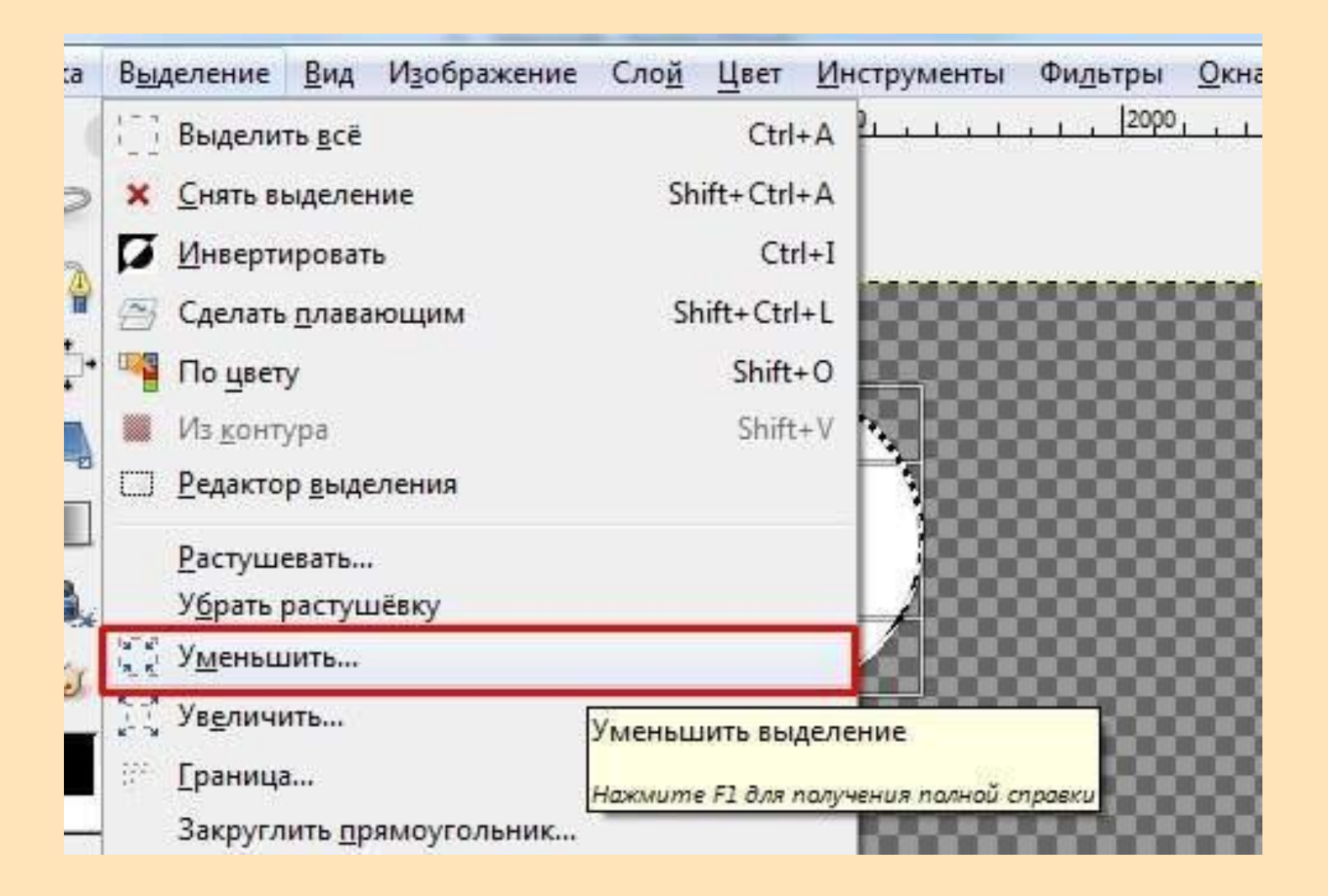

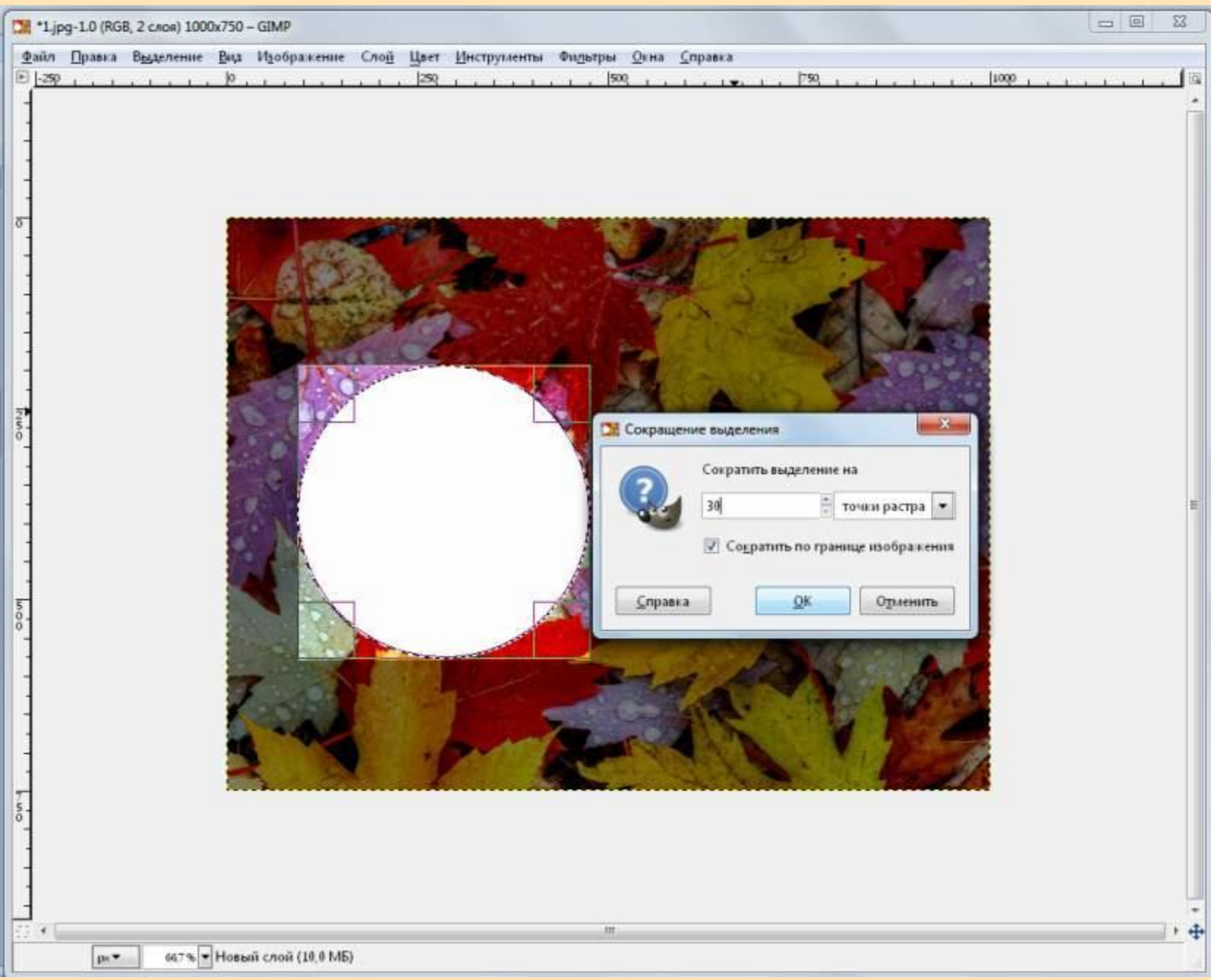

# 8. Изменяем цвет фона на серый.

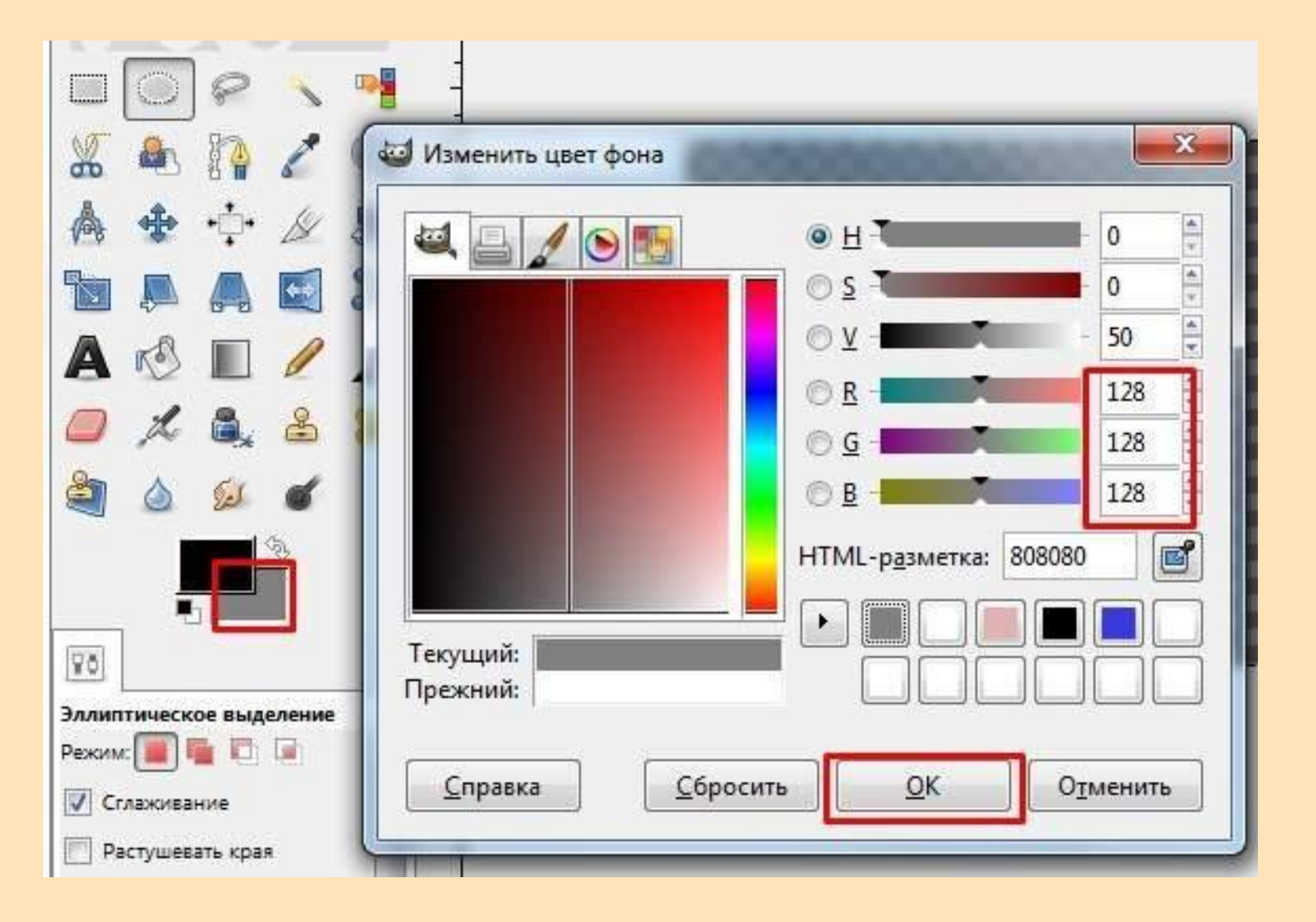

#### 9. Закрашиваем выделение серым цветом.

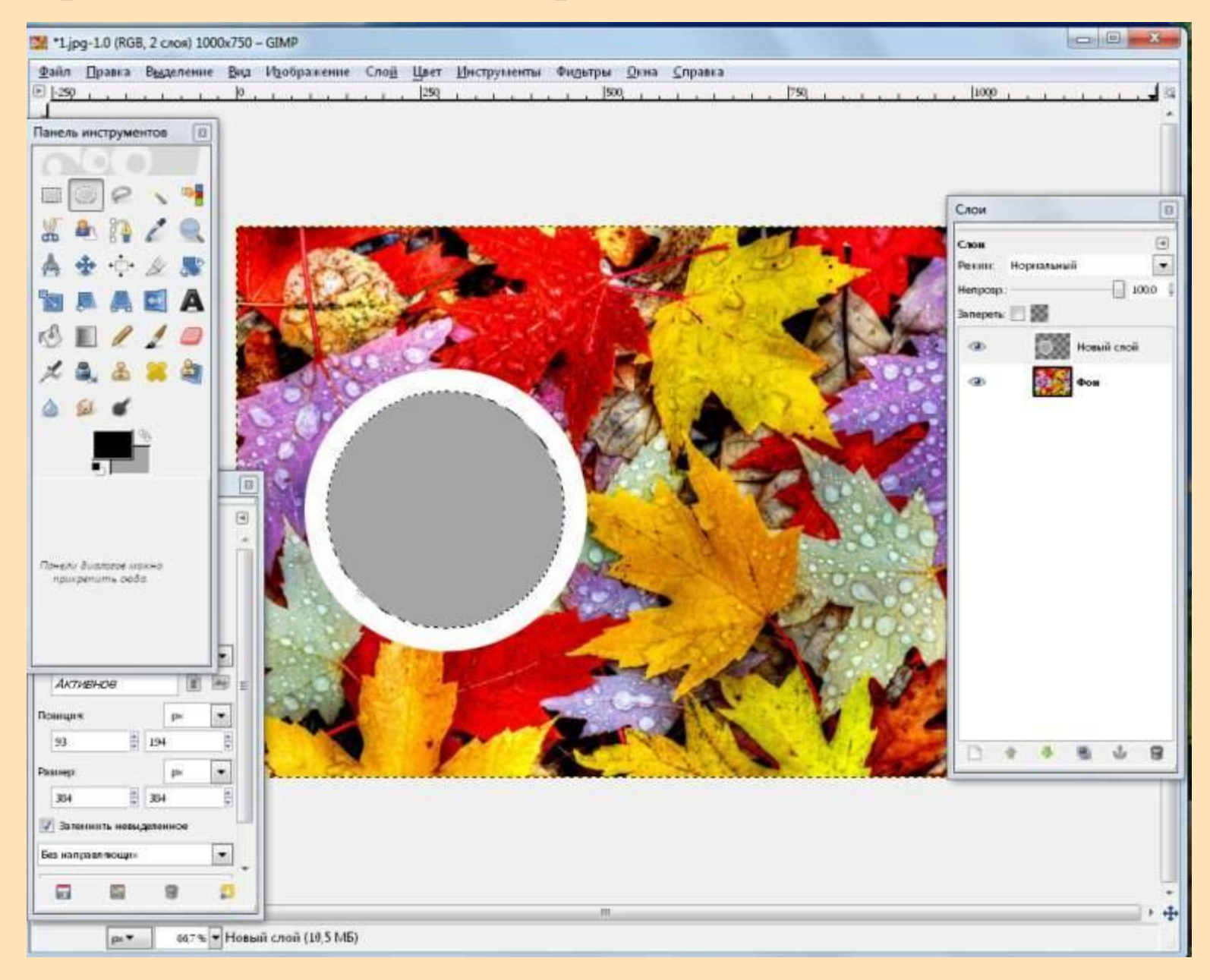

#### 10. Выделение - Снять.

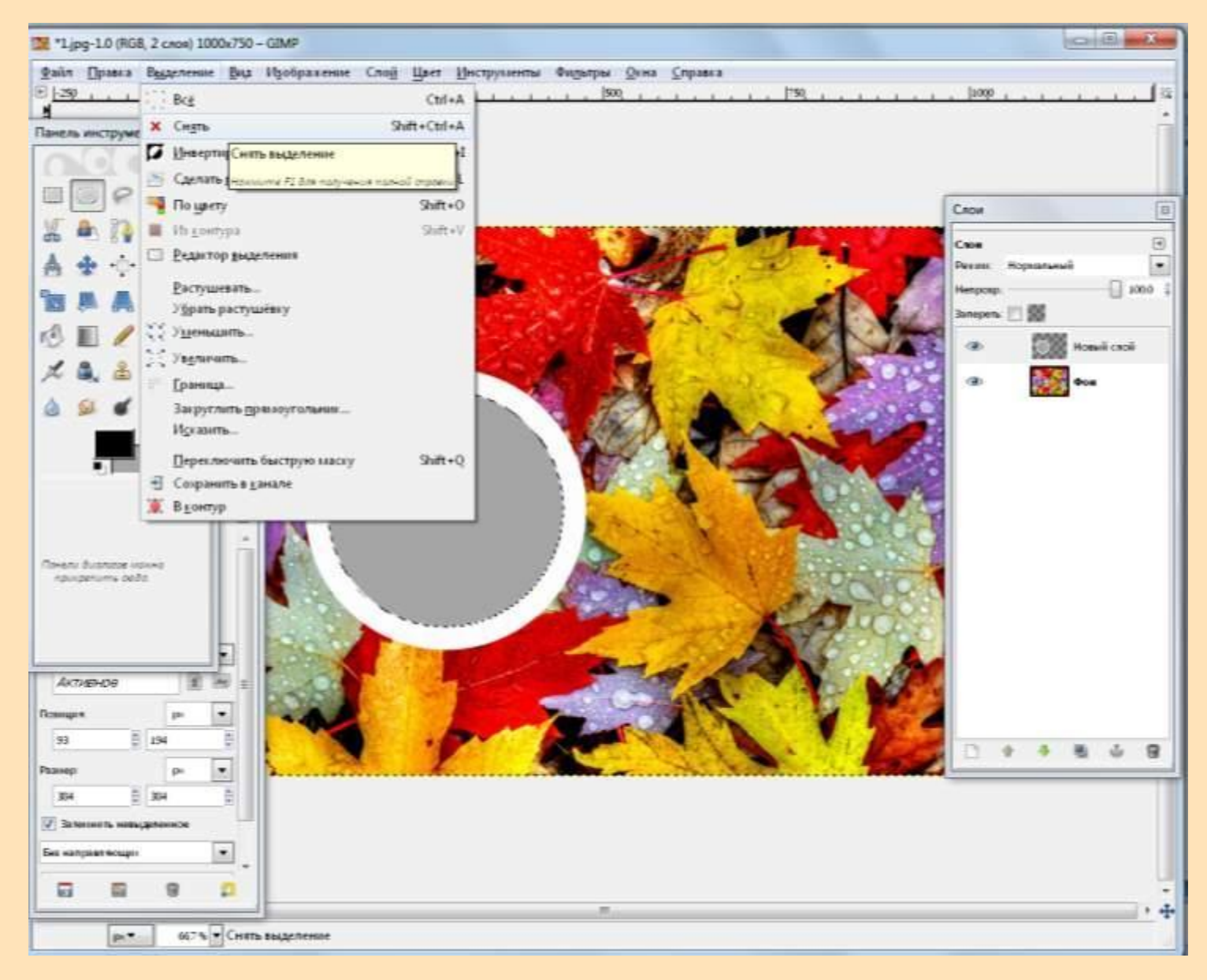

# 11. «Фильтры — Свет и Тень — Отбрасываемая тень» с настройками по умолчанию.

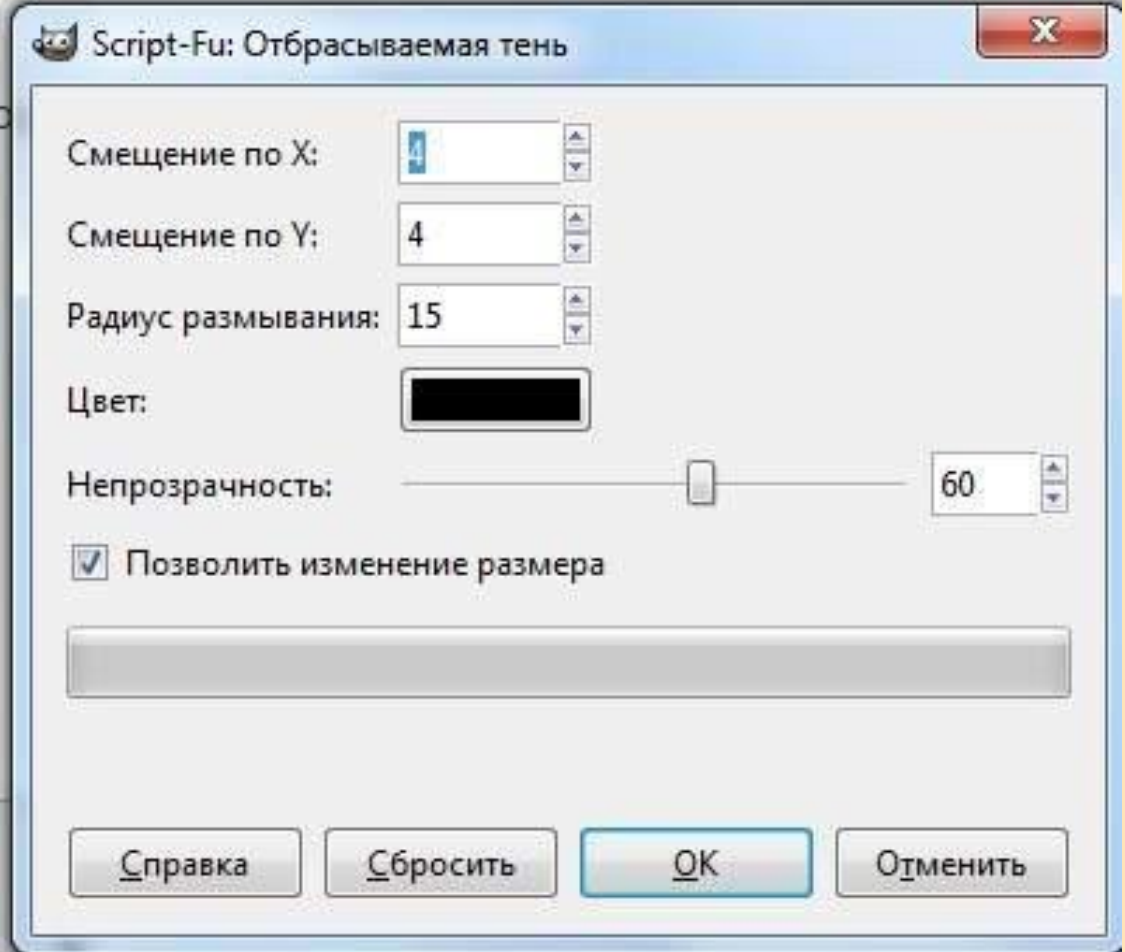

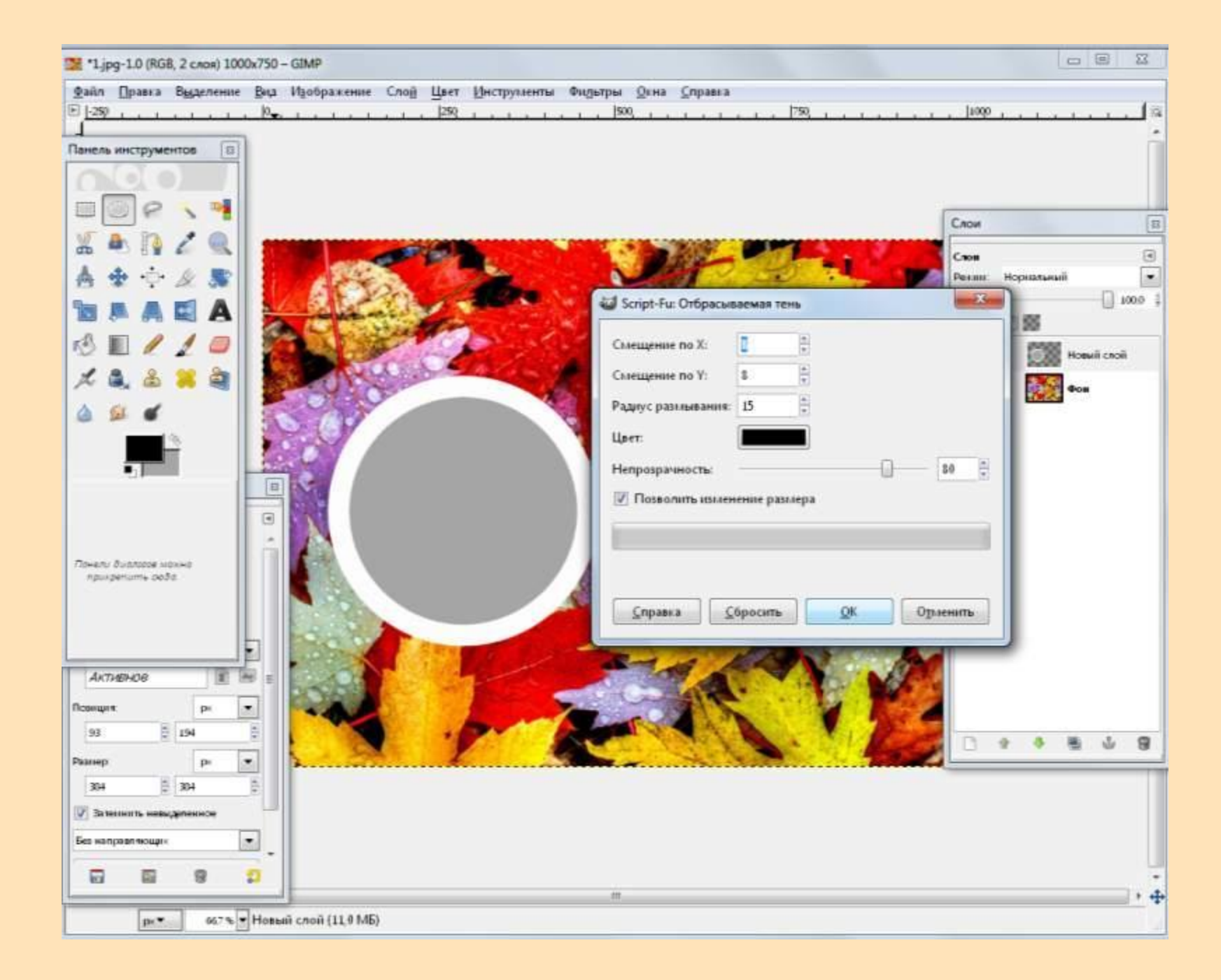

 12. Объединяем слой с тенью и кругом. Для этого выделяем верхний слой, нажимаем ПКМ и выбираем «Объединить с предыдущим».

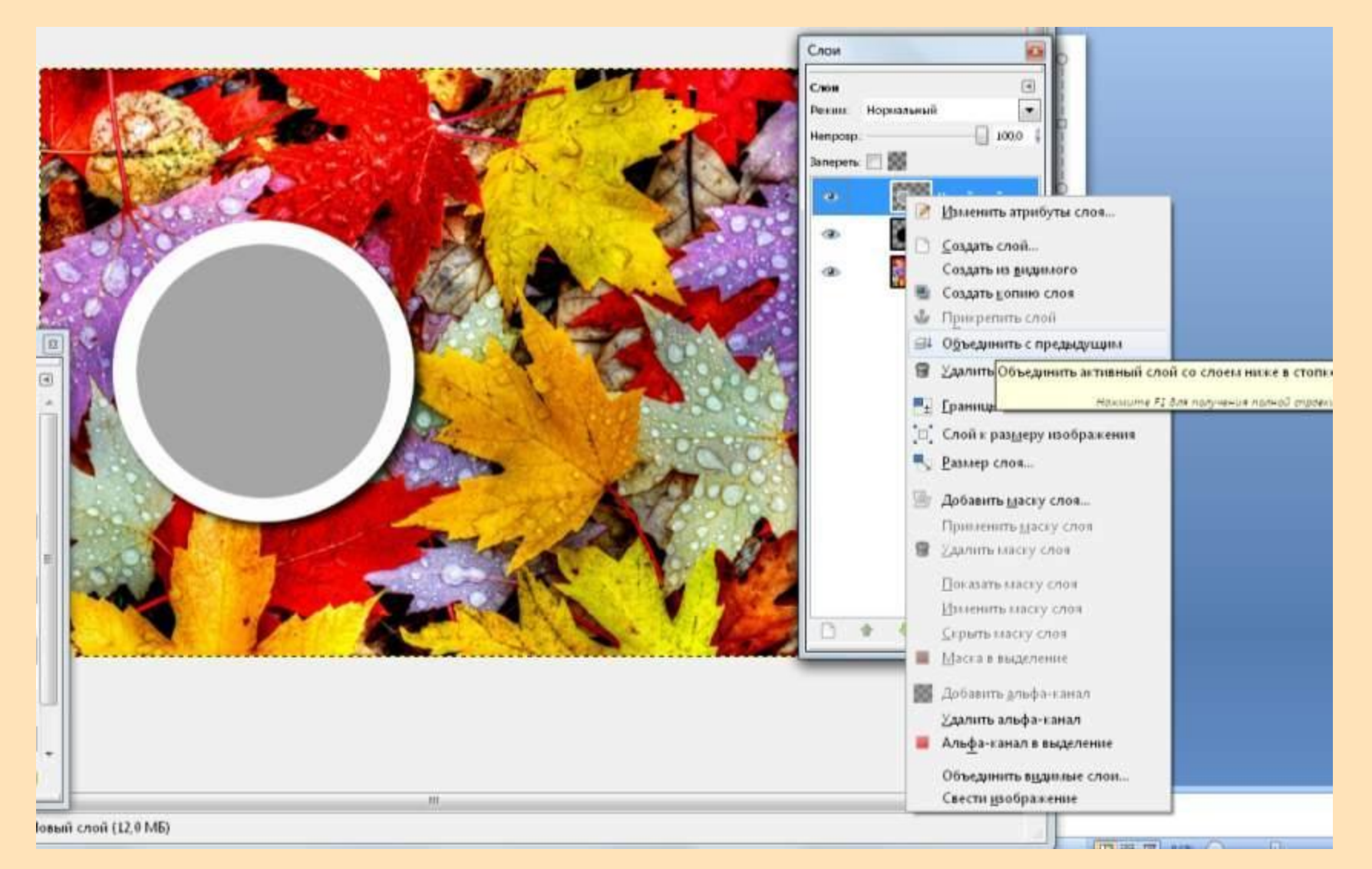

# 13. Создаем несколько раз копию слоя с круглой рамкой.

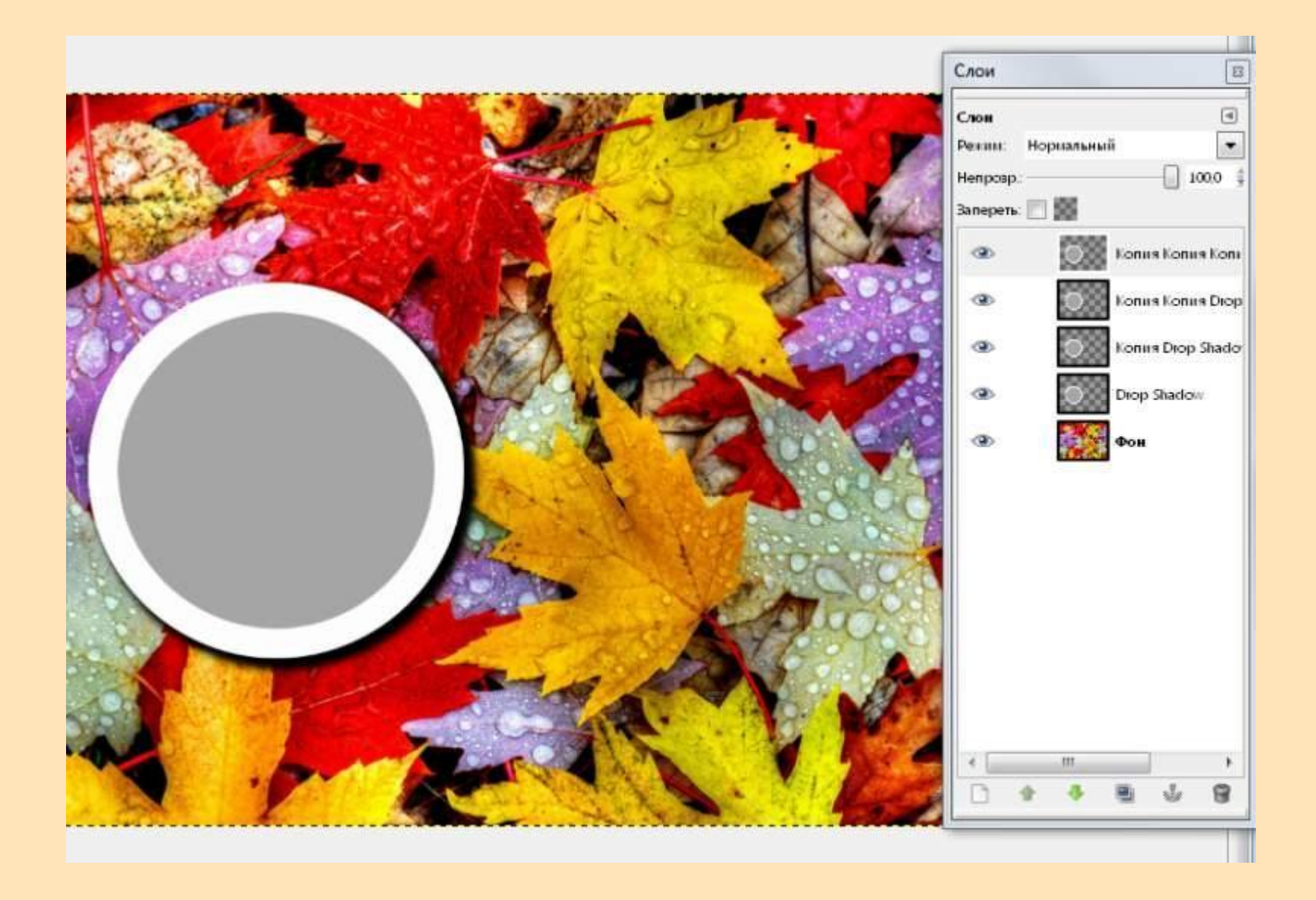

14. Переименуем слои. Инструментом «Перемещение» разбрасываем круги по свободному пространству. 15. С помощью инструмента «Масштаб» изменяем размер кругов.

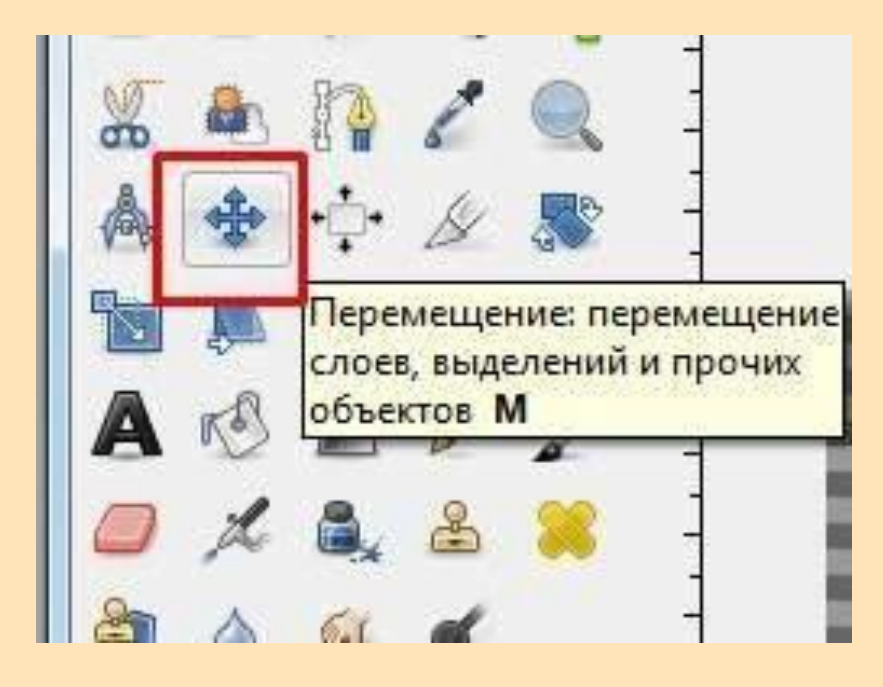

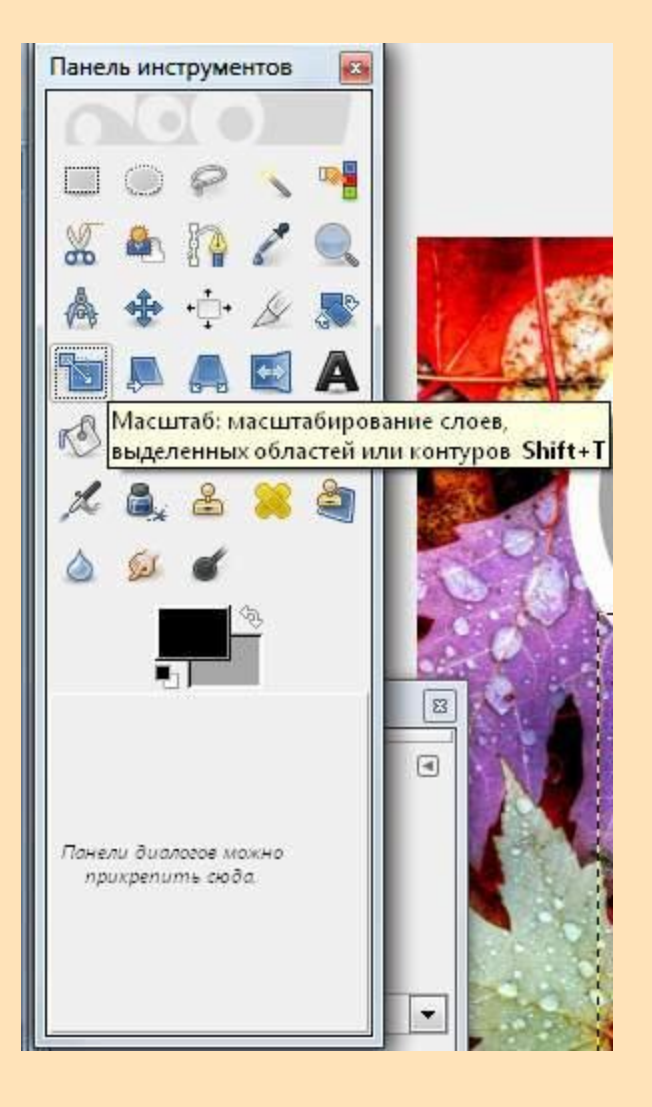

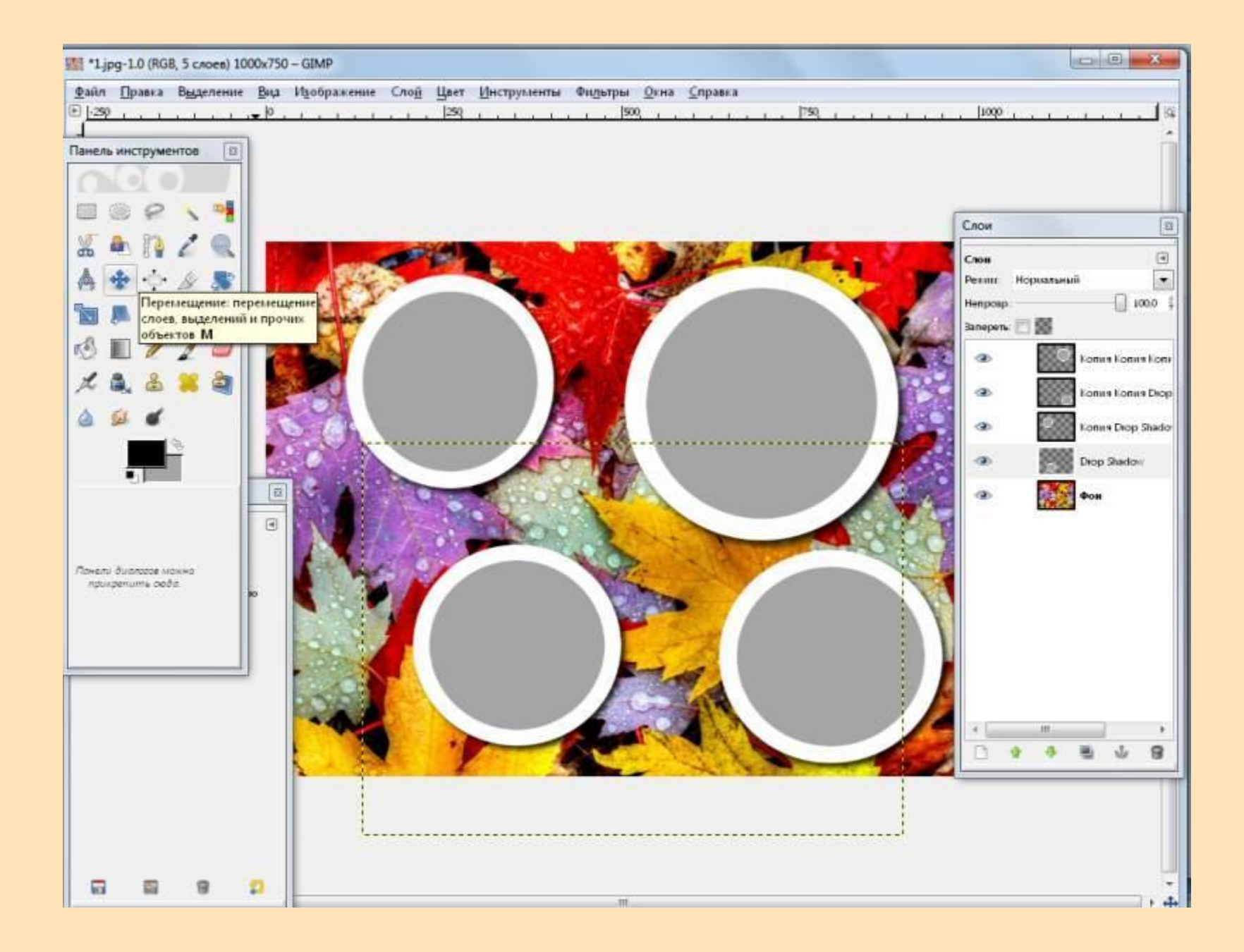

#### **Как вставить фото в виньетку?**

#### 16. «Файл — Открыть как слой» и загружаем фотографию.

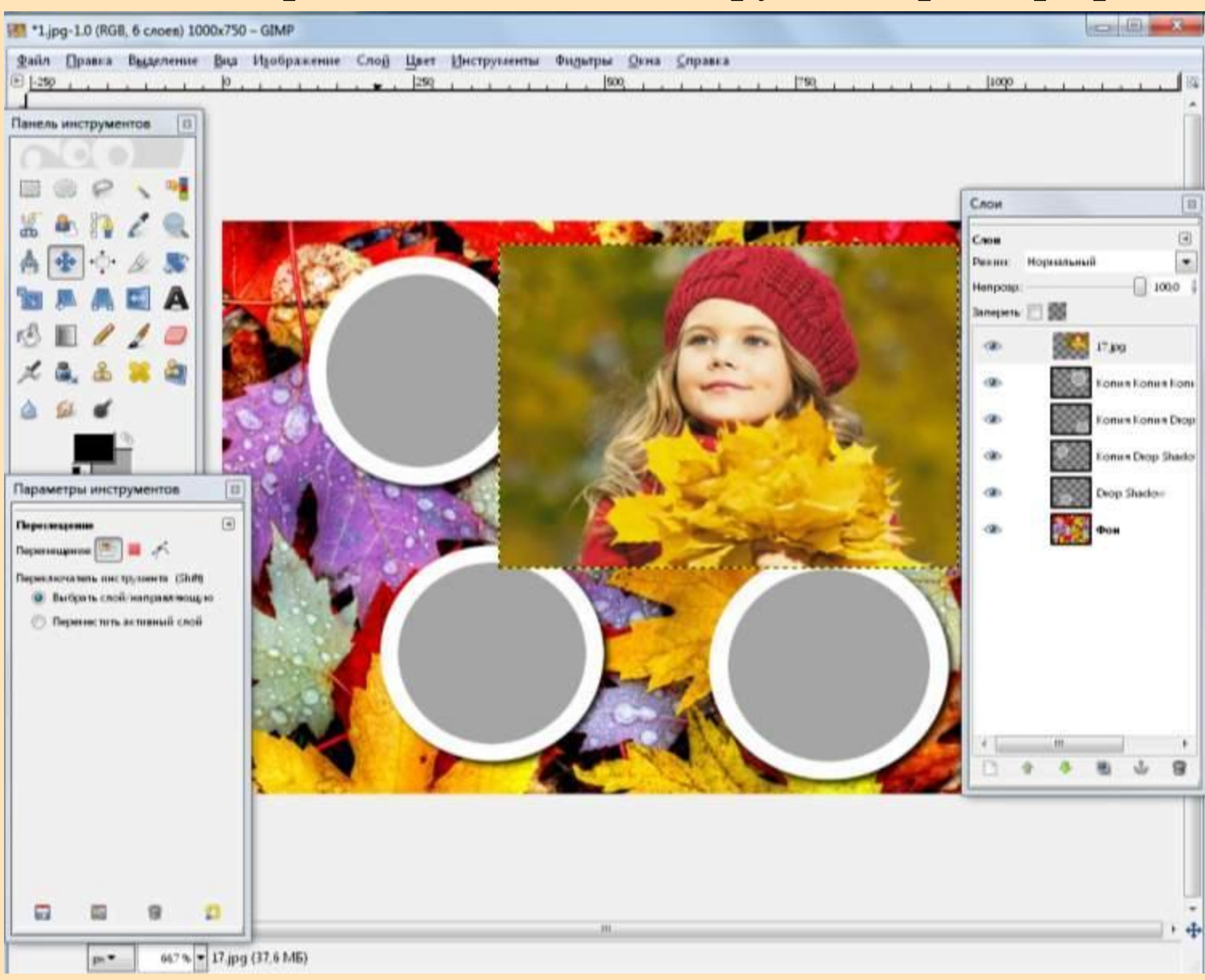

17. С помощью инструмента «Масштаб» изменить размер вставленной фотографии, примерно до размера нашего большого круга на слое «Фото-1».

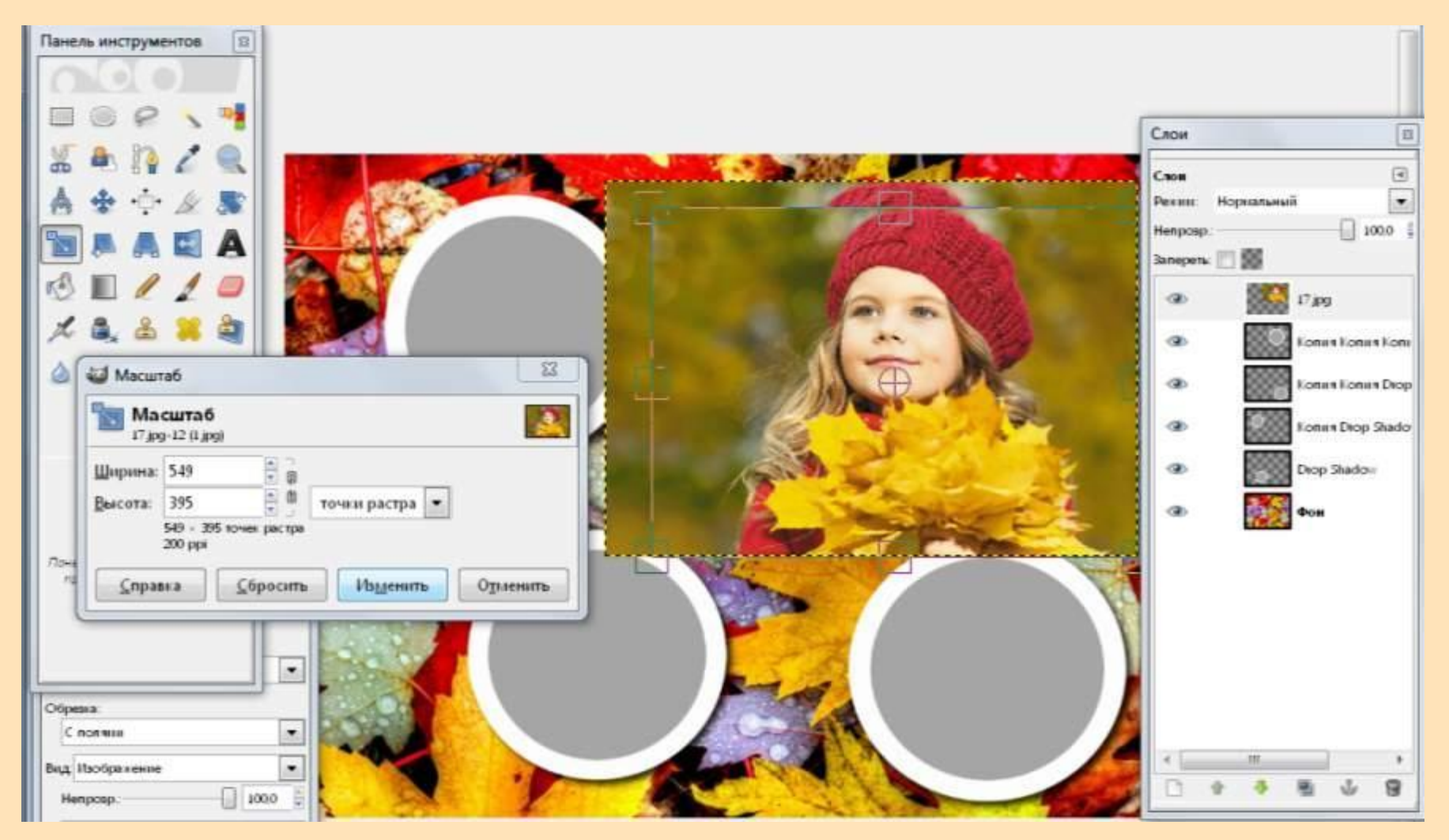

#### 18. Так же вы можете заменить, нам необходимо поместить слой с фотографией над слоем «Фото-1».

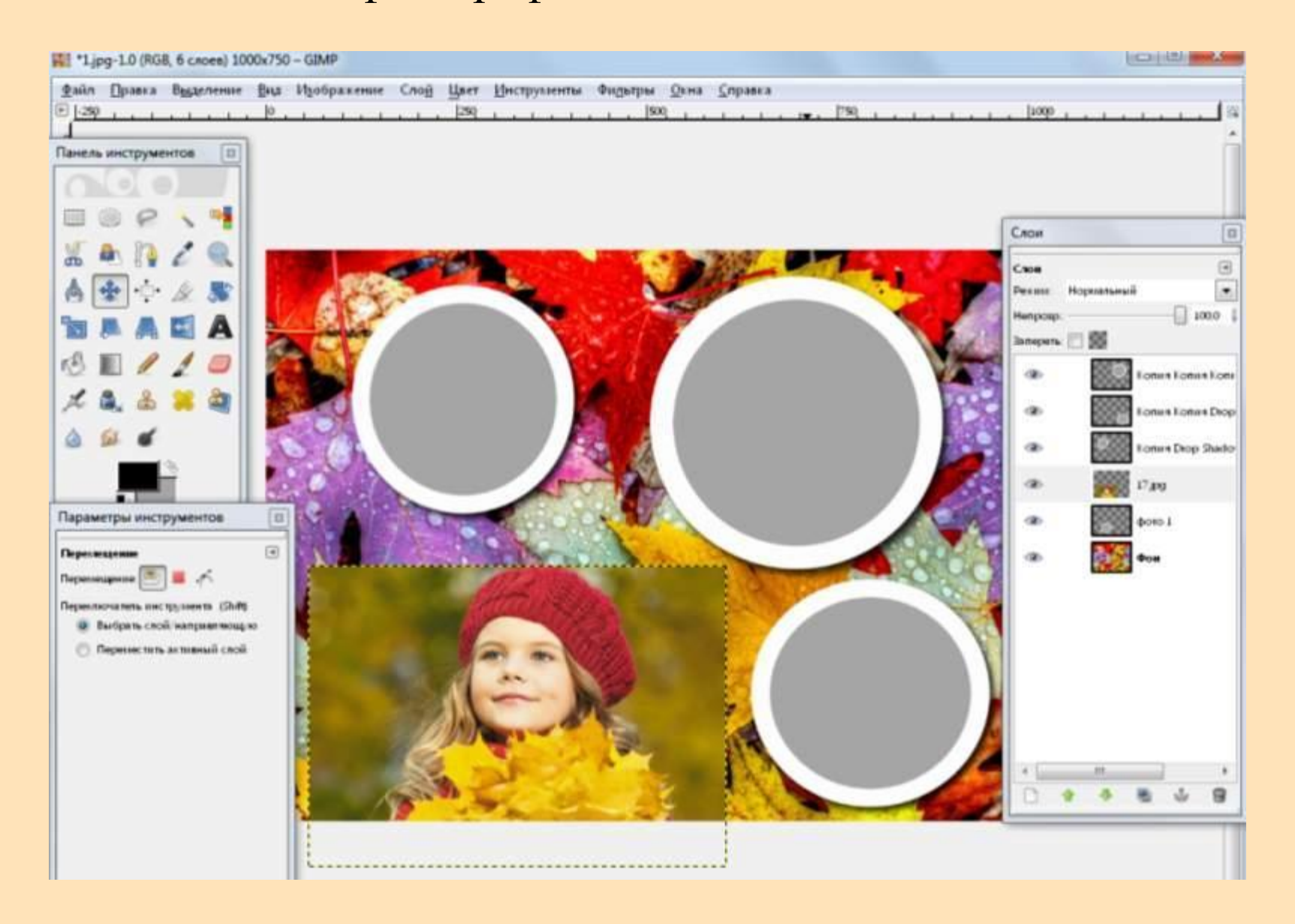

19. Инструмент «Выделение смежных областей» и на слой «фото-1» щелкаем по серой области. Тем самым мы создадим новое выделение.

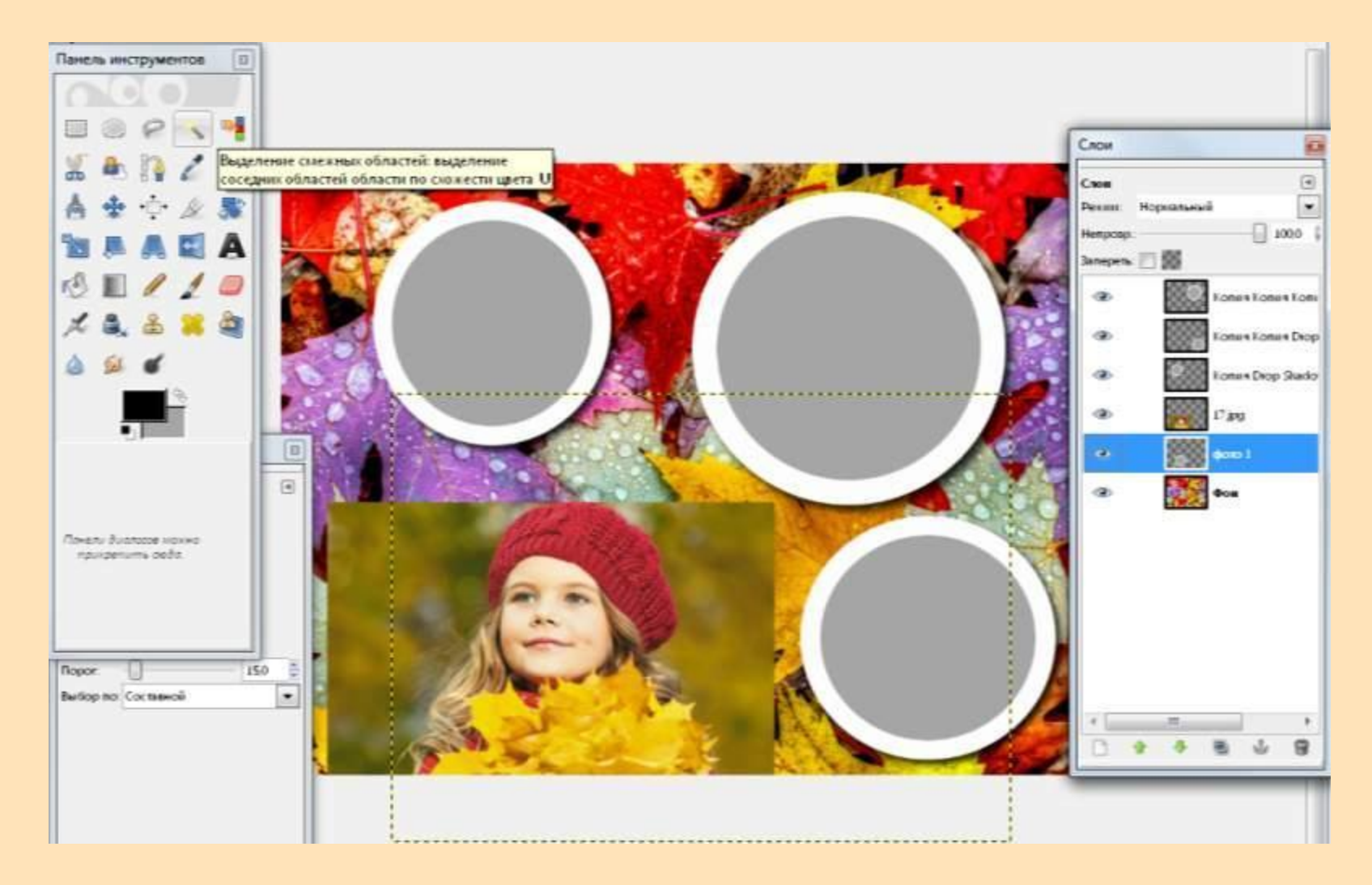

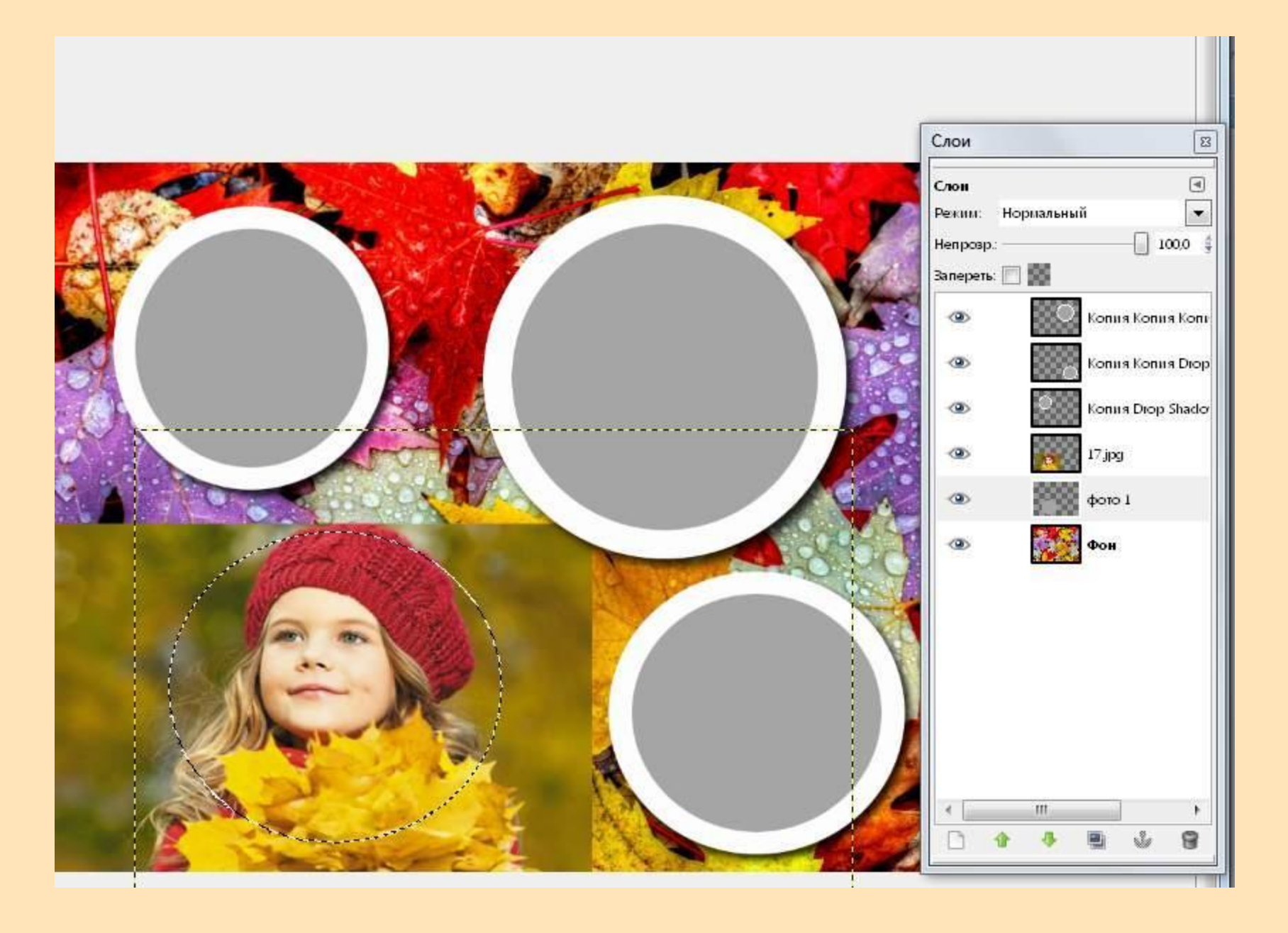

# 20. Активируем слой с фотографией, ПКМ выбираем «Добавить маску слоя» - «Выделение».

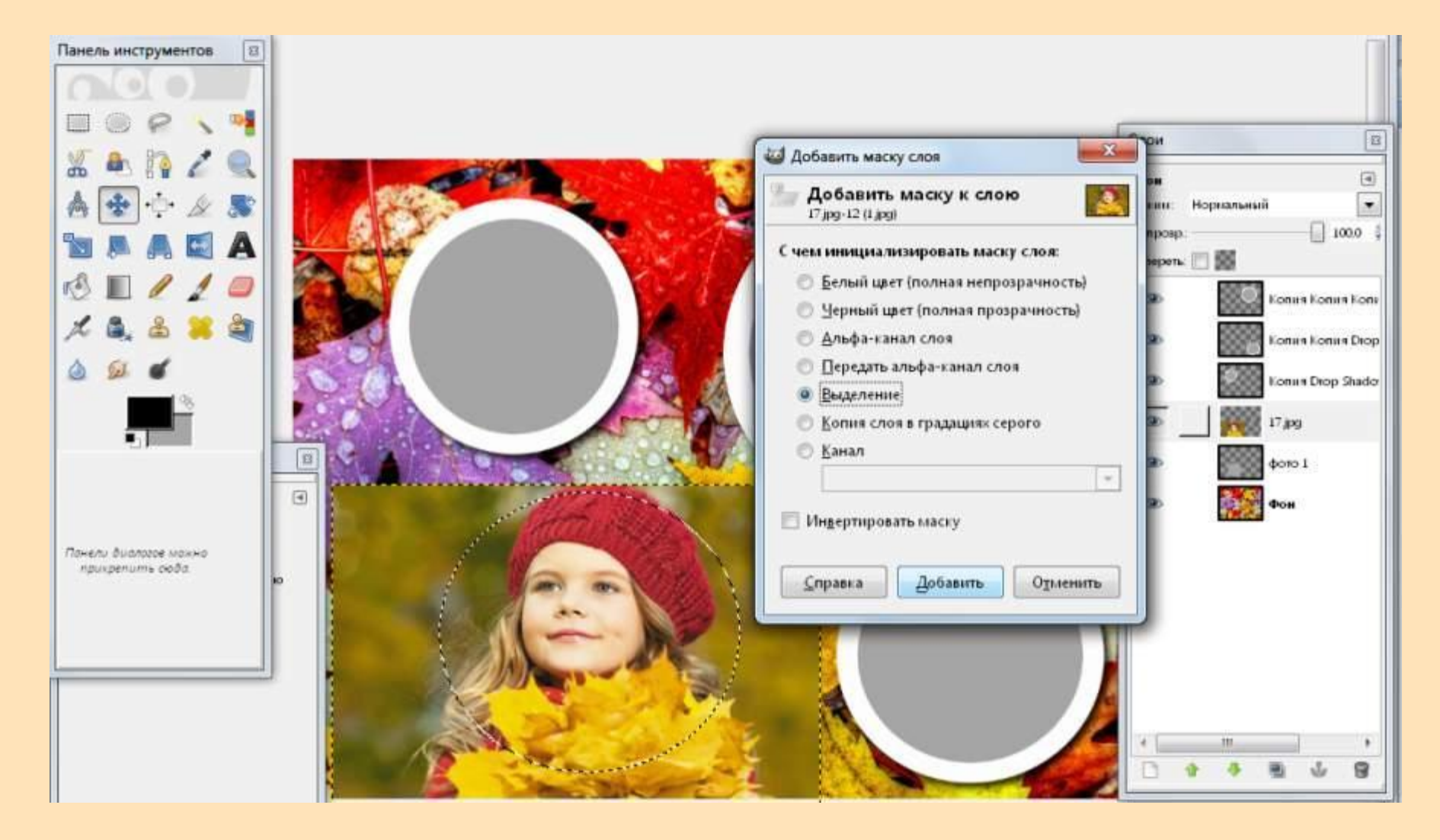

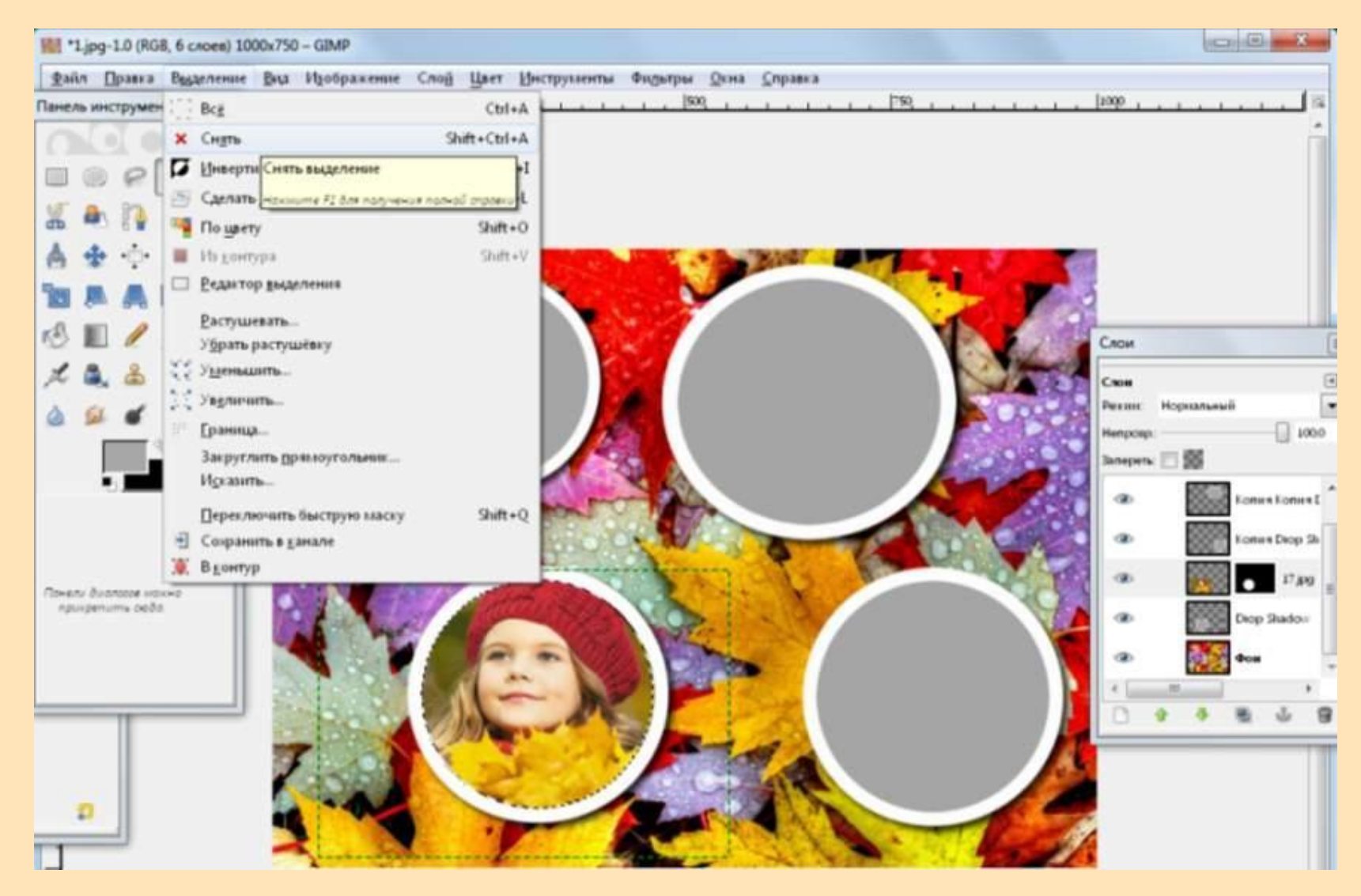

21. Отключаем выделение через меню «Выделение - Снять». 22. Аналогичным образом, добавляем в виньетку еще три фотографии.

#### 23. «Файл — Сохранить как». Формат JPEG image.

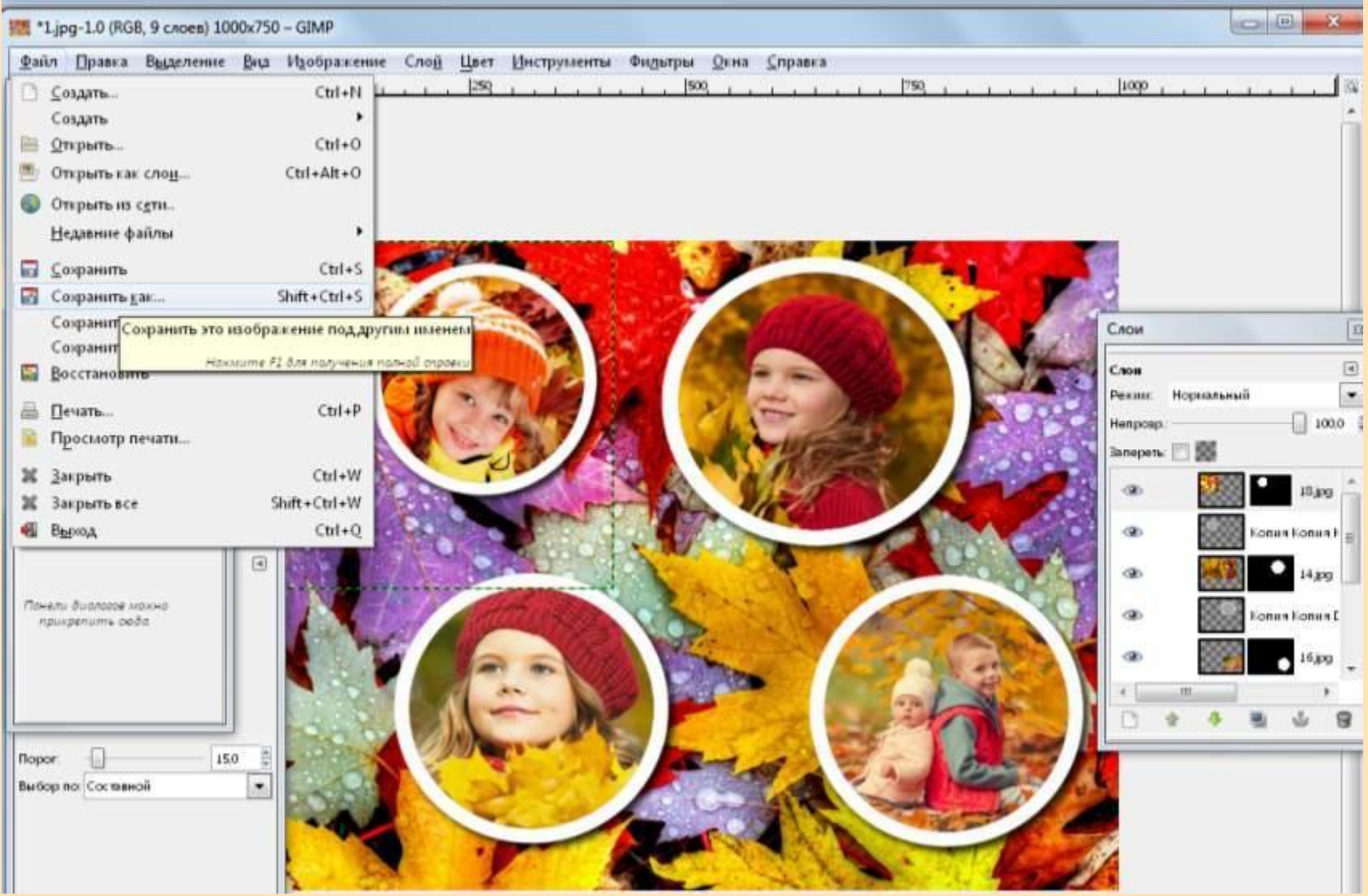

Схранить работу в двух вариантах: 1) Как исходник (XCF) 2) Как картинка (jpeg)